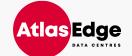

## AtlasEdge Portal User Guide

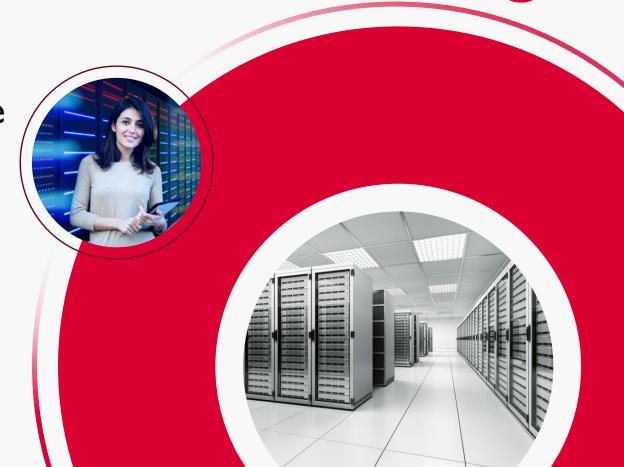

July 2025

## Introduction

#### Welcome to the Customer Portal

This handbook is designed to help you navigate across the AtlasEdge Customer Portal.

As you start using the Customer Portal, you might come across certain fields where you are unsure what information we are requesting, for example when raising a sales order. If that is the case, please have a look at our Field Explanation page <u>here</u>.

If you ever need further assistance, please do not hesitate to reach out to our service teams.

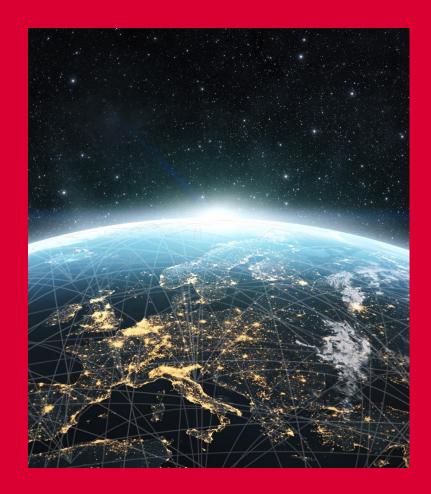

#### Portal User Guide

### Table of Contents

- I. Access to Customer Portal
- 2. <u>Homepage</u>
- 3. Add Contacts
- 4. <u>View and Change Contacts and Permissions</u>
- 5. <u>Logging Tickets</u>
- 6. Shipping & Receiving
- 7. Cross Connects
- 8. Cabinet Patch & Pre-Cabling
- 9. Request Specialist Services
- 10. Review Your Ticket Status
- II. Review Your Invoices
- 12. FAQ Page
- 13. Service Desk Contact Details
- 14. Appendix

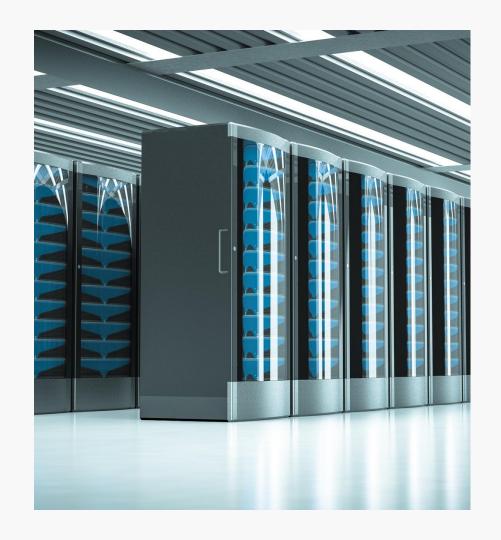

#### I. Access to Customer Portal

The Customer Portal is a self-serve portal designed to improve customer experience via a single easy to use interface.

As a primary contact, you will receive a Welcome Pack with specific details around the onboarding of your service from the site team and a confirmation of your account set up in the AtlasEdge Customer Portal. On the next business day, you will be able to request:

- Temporary Access (Escorted/Unescorted Visit)
- · Delivery and Collection
- Cross Connects
- AtlasEdge Assist
- Manage Access Permissions
- General Queries

https://my.atlasedge.com

Visit the Customer Portal at <a href="https://my.atlasedge.com">https://my.atlasedge.com</a> to start:

- I. When users are granted portal access, an automated email will be sent with a registration link and an embedded code
- 2. Users will be taken to the portal where they will choose a username and password
- 3. Subsequent logins will require just the username and password

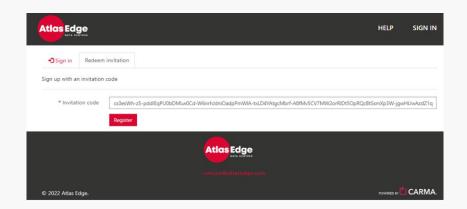

## 2. Homepage after Login

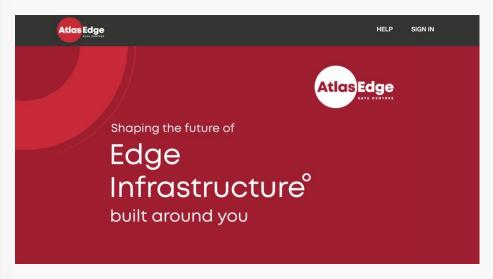

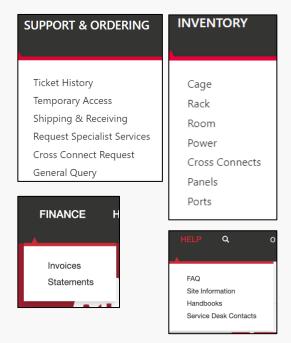

#### The menu across the top of the Customer Portal is designed for easy navigation and has several menus including:

- Support & Ordering: Ticket History, Temporary Access, Shipping and Receiving, Specialist Services, Cross Connects and General Query
- Finance: Viewing Invoices and Statements
- Inventory: Viewing assets
- Help: FAQ, Site Information, Handbooks and Service Desk Contacts
- Your Name: Access to Authorised Contacts List and your profile setting

#### 3. Add Contacts 1/2

It is the customers obligation to ensure the contact list is updated and correct. This makes sure that only authorised contacts are allowed to enter your cabinets and request work on your behalf.

- 1. Select your profile and add new contact
- Fill in the information at Contact Details:
  - Fill in the contact information
  - Select Business emails to receive updates on the Portal
  - Select Maintenance emails to receive Incident and Maintenance (change) notifications
  - Select the right permissions:
    - <u>Customer Account Admin</u>: Add or change contacts and permissions for other users in the portal
    - Portal User Access: Access to the portal
    - o Finance Access: Access to the Finance section at the portal
    - <u>Request Temp. Access</u>: Request temporary access for themselves or others
    - <u>Can Open Tickets</u>: Request specialist service and shipping tickets
    - All Space Access: Access to all your spaces in the data centre (see next slide)

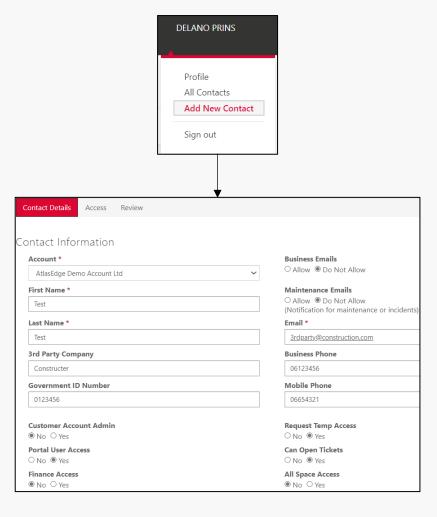

#### 3. Add Contacts 2/2

- 4. Fill in the information at "Access"
  - If the person does not have access to all sites select the specific Racks, Cages and Rooms by clicking on "Add Rack Access", "Add Cage Access" or "Add Room Access". Once you click on the "add" section a list of your racks, cages or rooms will appear that you can choose from. It is possible to change this over time.
  - Click Next
- Review the information and select Create Contact

NOTE: Please ensure that there are no duplicate contacts in Carma!

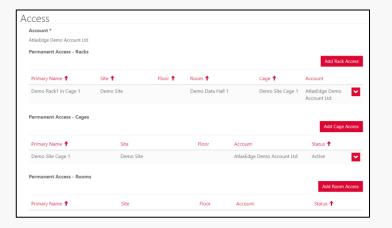

# 4. View and change contacts and permissions

- I. Select your profile and all contacts
- 2. Select the contact you want to view or change
- 3. Make changes to accounts and select save or create access requests

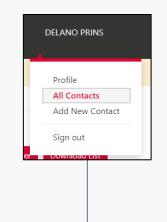

| Portal - U         | ser Permissio                       | Account:                  | AtlasEdge Demo Acc | ount Ltd        | <b>∨</b> S       | earch            |                            | Q Add User Download List |                   |                    |                    |               |
|--------------------|-------------------------------------|---------------------------|--------------------|-----------------|------------------|------------------|----------------------------|--------------------------|-------------------|--------------------|--------------------|---------------|
| Full Name <b>↓</b> | Account                             | Email                     | Badge<br>Access    | Portal<br>Admin | Portal<br>Access | Create<br>Ticket | Req.<br>Physical<br>Access | All<br>Space<br>Access   | Finance<br>Access | Bulk<br>Emails     | Business<br>Emails | Mair<br>Emai  |
| test test          | AtlasEdge<br>Demo<br>Account<br>Ltd | test@test.com             | No                 | Yes             | Yes              | Yes              | Yes                        | No                       | No                | Do<br>Not<br>Allow | Do Not<br>Allow    | Do N<br>Allov |
| Test Test          | AtlasEdge<br>Demo<br>Account<br>Ltd | 3rdparty@construction.com | No                 | No              | Yes              | Yes              | Yes                        | No                       | No                | Do<br>Not<br>Allow | Do Not<br>Allow    | Do N<br>Allov |
| Terrance<br>Walker | AtlasEdge<br>Demo<br>Account<br>Ltd | twalk@excel.edu2          | No                 | No              | No               | No               | No                         | No                       | No                | Do<br>Not<br>Allow | Do Not<br>Allow    | Do N<br>Allov |

## 5. Logging tickets

In the **Support and Ordering** section you will find:

- **Ticket History**: See the complete ticket history by account.
- Temporary Access: Select Temporary Access to grant a person access to the Data Centre. Please click <u>here</u> for more information.
- Shipping and Receiving: Select Shipping and Receiving for entering information on items that are being shipped to the Data Centre, please click <u>here</u> for more information.
- Request Specialist Services: Please click <u>here</u> for more information.
- Cross Connect: Please see click <u>here</u> for more information.
- **General Query:** Select General Query, to send a message to a business area e.g., Finance, Sales, Operations, Legal etc.

NOTE: When requesting any of the services, please make sure you select the relevant account from the drop-down menu.

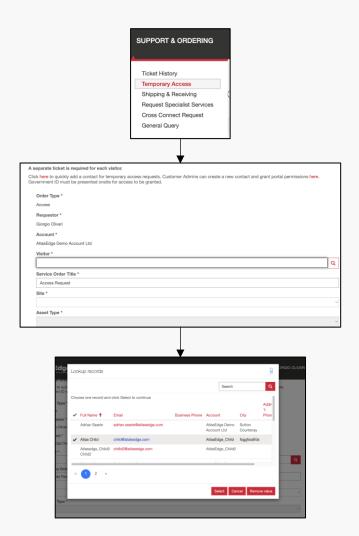

## 6. Shipping & Receiving

#### To request a parcel delivery to the Data Centre:

- Select Support & Ordering in the menu and select Shipping & Receiving
- 2. Select the relevant Account
- 3. Create a Service Order Title
- 4. Select the relevant site
- Select the direction (incoming or outgoing)
- 6. Optionally, fill in Customer Ref # and Purchase Order #
- 7. Fill in the additional notes that are being asked for
- 8. Click Next
- 9. Select the recipient
- 10. Fill in the courier
- 11. Fill in tracking number and delivery date
- 12. Select if a signature is required
- 13. Select Submit

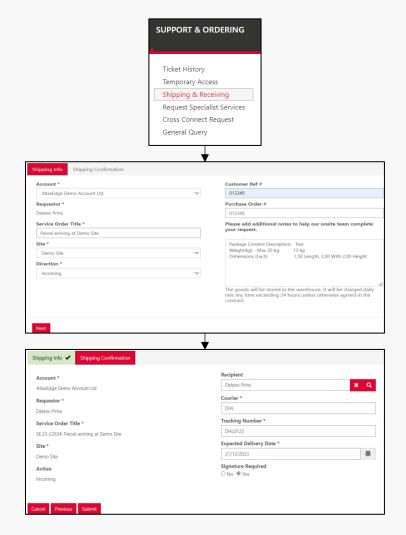

<sup>\*</sup>Please note that if the parcel is not picked-up within the first 5 days a storage fee will be charged. In case of deliveries exceeding 20 kg, parcel movements must be carried out by the customer to avoid incurring additional payments

#### Portal User Guide

## 7. Cross Connects (1/2)

#### To request a Cross Connect:

- 1. Select Support & Ordering in the menu and select Cross Connect Requests
- 2. Select the relevant Account
- 3. Select the Cross Connect Fibre Pair or UTP Product
- 4. Select the relevant Site
- 5. Fill the details in (see table on the right)
- 6. Submit a Letter of Authority (LoA) that is signed by the B side account. This document usually contains the B side port

#### Fill in the following information at details:

- A Side Rack
- A Side Connector type (RJ45, LC-PC, SC-PC etc.)
- Media Type (Fibre MM, Fibre SM, Copper)
- Port Type (Mono Fibre, Bi-Fibre or Copper)
- B Side Account/Company
- B Side Rack
- B Side Connector (RJ45, LC-PC, SC-PC etc.)

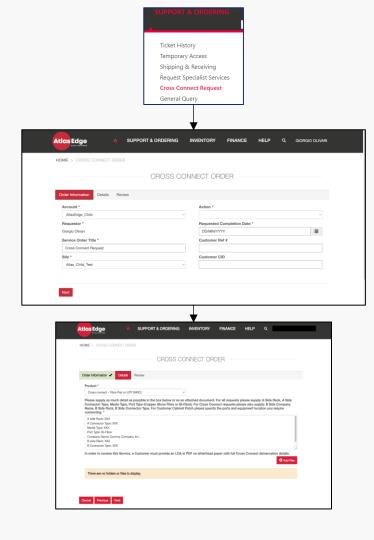

## 7. Cross Connects (2/2)

After the Cross Connect is requested the following will happen:

- One of our implementation managers will reach out to confirm the request and price that comes with the cross connect request.
- Once the price is accepted our implementation manager will check if there are ports available.
- If there are no ports available and pre-cabling is needed the implementation manager will reach out again to discuss the options.

For more information about pre-cabling click  $\underline{\text{here}}$ 

## 8. Cabinet Patch & Pre-Cabling

#### To order a Cabinet Patch:

- I. Select Support & Ordering and select Cross Connects
- Select the relevant Account and Site
- 3. Select the Customer Patch Product
- 4. Fill in the following details:
  - Rack and Port No/Location
  - Cable and connector type
  - · Equipment to connect details and location

#### To order a Pre-Cabling package:

- 1. Select Support & Order and select Cross Connects
- Select the relevant Account and Site
- 3. Select the Pre-Cabling product you require
- 4. Fill in the following details:
  - A side Rack
  - A Side Connector type
  - Media Type
  - Port Type

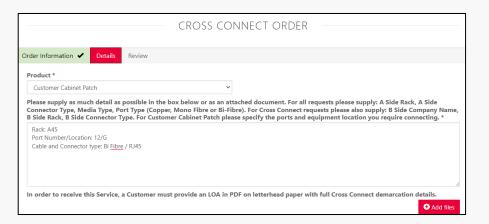

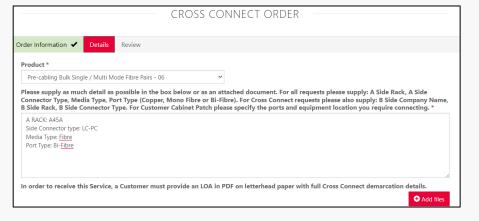

## 9. Cross Connect Fault Fix (1/2)

What to do if there is a Cross Connect Fault:

- 1. In the portal go to Support & Ordering and select Request Specialist Services
- 2. Select the right account and site
- 3. Select Rack at Service Location
- 4. Select Device Status Observation at Service Description.
- 5. Select the Priority as P1 and AtlasEdge Assist Rapid Response as Product
- 6. Select the Requested Completion Date
- 7. Optionally select Customer Ref, Purchase order or CID
- 8. Click Next

Go to the next slide for next steps

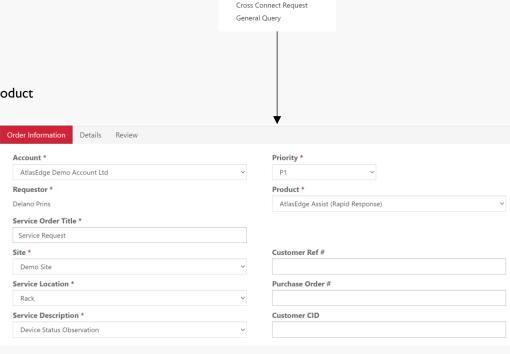

**SUPPORT & ORDERING** 

Ticket History

Temporary Access
Shipping & Receiving

**Request Specialist Services** 

#### Portal User Guide

## 9. Cross Connect Fault Fix (2/2)

What to do if there is a Cross Connect Fault:

- 9. Add the Detail section fill in the following details:
  - XCID
  - Rack ID
  - Hall ID
  - Panel ID & Panel Ports position
  - Equipment ID & Equipment port position
  - Media Types (Fibber or Cooper)
- 10. Click Next
- 11. At the Review page review the information and click submit

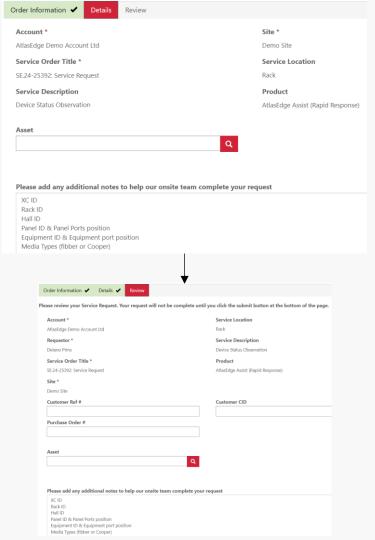

## 10. Specialist Services (1/3)

#### **Specialist Services include**

AtlasEdge Assist Scheduled: Planned work, the ticket will be actioned with a business day notice during regular business hours.

• AtlasEdge Assist Rapid Response: Regarded as urgent, the ticket will be actioned with a 4-hour notice, 24/7.

• Basic Audit: Submit audit questions in form of a questionnaire and get them answered by our compliance team.

Comprehensive Audit: A full audit including optional site visits, in person meetings, and a detailed report.

Other Requests: For items not listed, such as waste disposal, removal and recycle of equipment.

Service Reporting
 Order this to receive a data centre performance and/or access report.

For more details regarding these services, please refer to your Service Level Agreement, Service Definition, and Customer Service Manual.

## 10. Request Specialist Services (2/3)

To submit a request for AtlasEdge Assist, select Support and Ordering and then click on the Request Specialist Services menu. On the Order Information Tab, you will need to:

- Select the Account and Site where you wish the work to be carried out
- 2. Select a Service Location to specify the location where the work should be carried out e.g. Cage, Rack, Power Circuit
- 3. Select from the Service Description drop down what tasks you need carried out e.g. media device/tape change, device observation, push a button or toggle a switch
- 4. Select the type of Product you require e.g. AtlasEdge Assist Scheduled
- 5. Enter the Requested Completion Date. Please fill this in as specific as possible.
- 6. Customer Reference Number and Customer CID are available for tracking purposes
- 7. Click Next

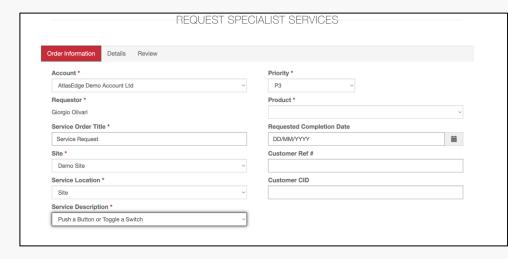

## 10. Request Specialist Services (3/3)

#### On the Details tab:

- Select the specific asset type i.e., Cage, Rack, Room Power Circuit from the search to identify exactly what asset needs AtlasEdge Assist
- 2. The Additional Notes section will have been pre-populated by your Service Description request and will need all fields entered to ensure the AtlasEdge Assist request can progress
- 3. Select Next to review your entries and then select Submit AtlasEdge Assist will be billed on an hourly basis plus increments of 15 minutes based on the rates in your Services Order Form.
- 4. Add any other relevant information in the details tab.
- Once finished, click on next, review the information and click Submit.

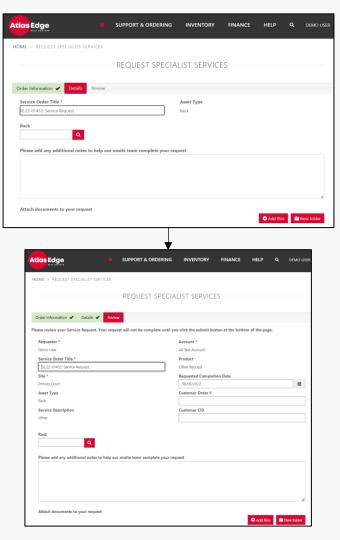

## 11. Review your Tickets Status

The status of any Service Requests you have submitted can be checked via the portal.

- I. Select Support & Ordering
- 2. Select Ticket History
- 3. Select the relevant Account
- Select the ticket title and click to view the ticket details
- 5. In case you would like to additional information, scroll down screen to view or add a comment

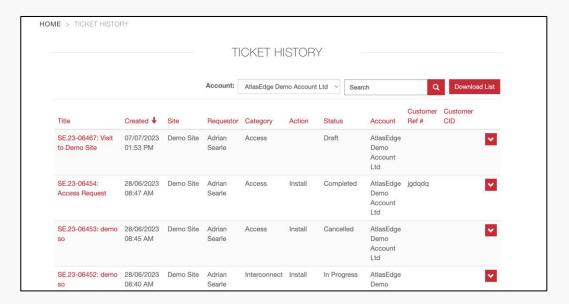

## 12. Review your Invoices

To view your invoices, select the Finance menu at the top and select View Invoices. After selecting the relevant account, you will then see a list of invoices which can be sorted by clicking on the titles:

- Name
- Invoice ID
- Transaction Date
- Total NRC\* Amount
- Total MRC\*\* Amount.

You can click on an individual invoice line to bring up the invoice details. It is possible to download the invoice.

\* NRC = Non-recuring charges

\*\* MRC = Monthly-recuring charges

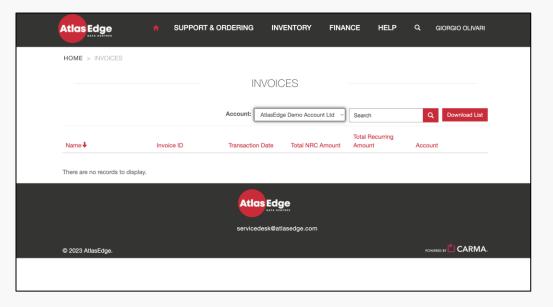

## 13. FAQ Page

#### **Frequently Asked Questions:**

The FAQ Page offers self service help on how to use the customer portal and is located under the Help menu.

The FAQ page is available whether the user is logged in or not.

At the bottom of the FAQ page there are 2 links to instruction videos for portal users and how to submit an access request.

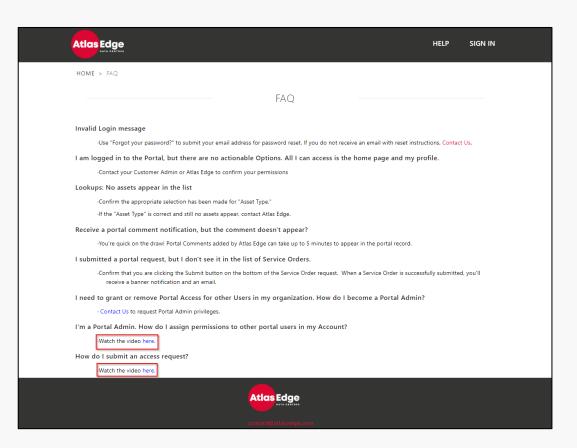

#### 14. Service Desk Contact Details

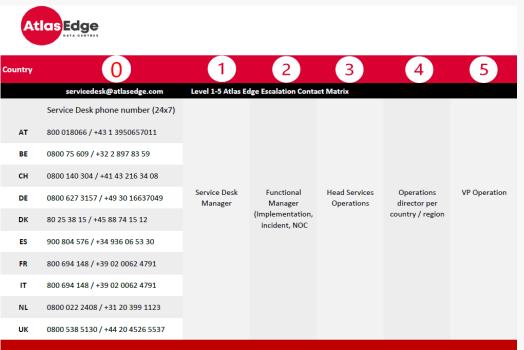

#### Please contact us if you have any questions:

For customer service please email: <u>servicedesk@atlasedge.com</u>

For billing enquiries please email: <u>billing@atlasedge.com</u>

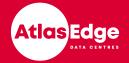

# Thank you

www.atlasedge.com

## Appendix Field Explanation 1/3

What are we asking for in fields at the Customer Portal?

#### Field **Explanation** Account \* Select the account that you want work to be carried out for. AtlasEdge Demo Account Ltd Requestor \* This is pre-populated. Whoever makes the request will be listed here. Delano Prins Service Order Title \* Here you can give you service order a title, sometimes this is pre-populated but it is Service Request always possible to adjust this title before you submit the request. Site \* Select the site where you want the work to be carried out from the scroll down menu. Demo Site Only your active sites will be available for choosing. Service Location \* Select the location or asset you want to work to be carried out. You can choose from Rack Site, Room, Cage, Rack, or Power Circuit. Service Description \* Here you can select what kind of service you need. There is a scroll down menu where Media/Tape Change you can select the right service for your request.

## Appendix Field Explanation 2/3

What are we asking for in fields at the Customer Portal?

#### Field **Explanation** Priority \* Select the priority on urgency. PI is the highest priority and P4 the lowest. PI is priced P3 at a higher rate than P2, P3 and P4. Product \* Here you can select the product or service you need. Select the right product from the Other Requests scroll down menu. Requested Completion Date \* latest or exact date (depending on the description) on which you want the request to be DD/MM/YYYY carried out. Customer Ref # This is for your internal tracking purposes. Purchase Order # If your specialist service request is linked to a purchase order, please note that here so. **Customer CID** This is for your tracking purposes. Customer CID stands for Google's Customer ID (for

customers using Google).

## Appendix Field Explanation 3/3

What are we asking for in fields at the Customer Portal?

#### Field

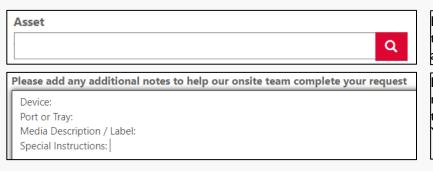

#### **Explanation**

Depending on the product or service, and the location you choose, you might need to fill in an Asset. This could for example be a cage or rack. If you select box below asset and press enter a menu will appear with the assets, you can choose from.

Depending on the service or product you choose, we need some requirements to be able to action your request. Please fill in all information that is being asked for to ensure the request can be fulfilled. You can also add additional information here below the pre-populated text.